אל: חברי הסגל האקדמי הבכיר

## **הנחיות לבקשת שבתון ו/או פטור מהוראה באמצעות מערכת HR-ERP**

- .1 יש להיכנס למערכת ה ERP באמצעות "הפורטל האישי MYTAU " [https://mytau.tau.ac.il](https://mytau.tau.ac.il/)
- .2 לאחר כניסה לאתר זה,יש להיכנס ל- "התקשרות למערכת ERP "ולבחור "בקשות/הצהרות/דיווחים" ובהמשך שבתון/פטור מהוראה

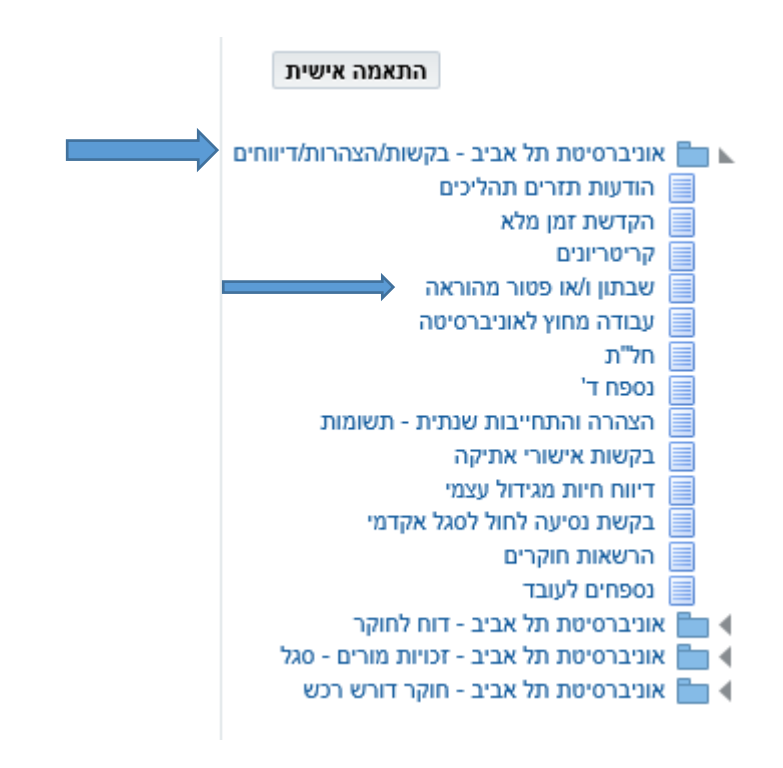

.3 יש לבחור את השנה האקדמית המתאימה ולאחר מכן ללחוץ על בקשה חדשה.

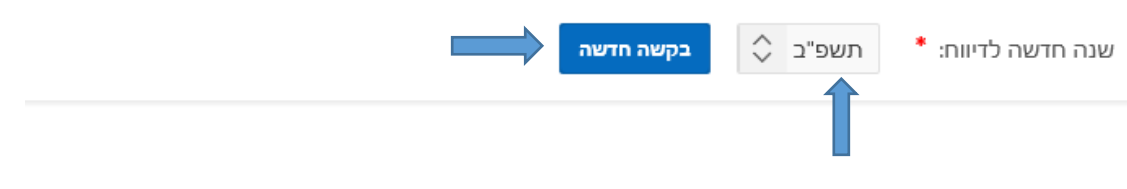

.4 יש לבחור את תקופת השבתון/פטור מהוראה

.5 יש "להוסיף שורה" על מנת להזין את פרטי השבתון/פטור מהוראה. להזנת מספר יעדי שבתון יש "להוסיף שורה" עבור כל יעד.

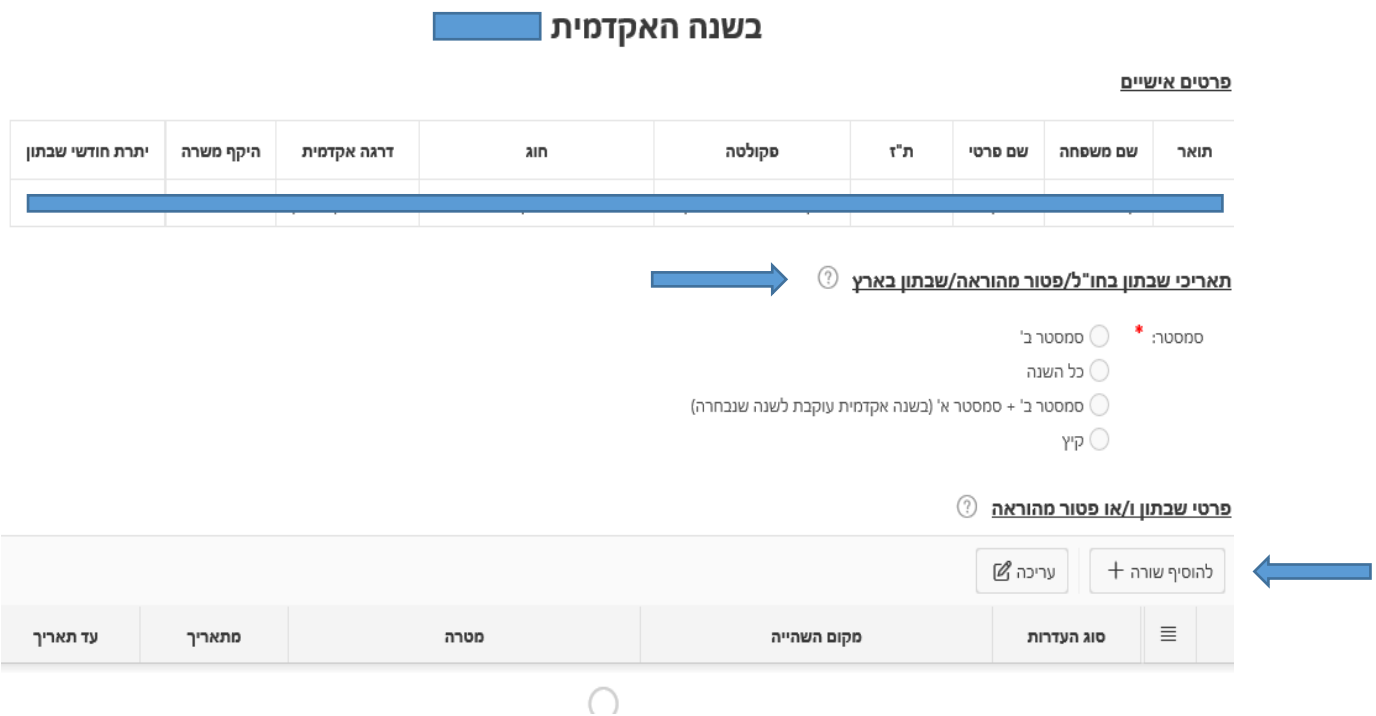

בקשת יציאה לשבתון ו/או פטור מהוראה

.6 לצרף קובץ הכולל את ההזמנה לשבתון ובסיום ללחוץ על שמירה והמשך.

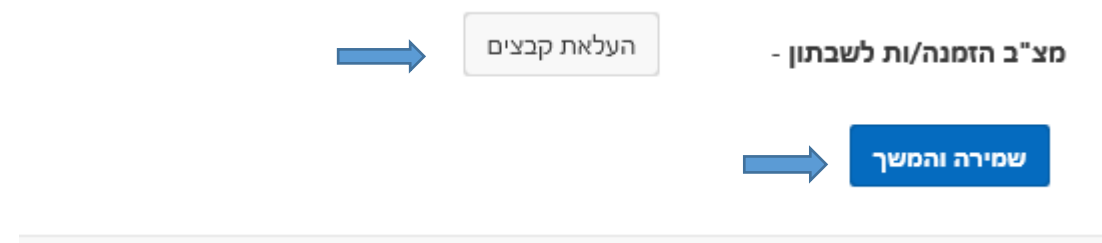

.7 עבור שבתון יש לבחור ולמלא טופס ד'.

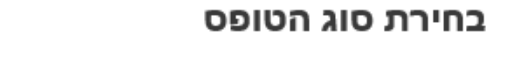

- נספח ד'1: הצהרת חבר/ת סגל לפני יציאה לשבתון/חל"ת / התחלת עבודת חוץ במוסד ללא מטרת רווח
- נספח ד'2: הצהרת חבר/ת סגל לפני יציאה לשבתון/חל"ת / התחלת עבודת חוץ במוסד בחברה מסחרית  $\bigcirc$

.8 ניתן לציין הערות ו/או בקשה לקיצור פרק הזמן בין שבתונים/פטור מהוראה.

בבעיות הקשורות לכניסה לאתר MYTAU יש לפנות ל- DESK HELP של אגף המחשוב

נתונים נשמרו! בקשתך נשלחה לאישורא

בבעיות הקשורות בכללי הדיווח, יש לפנות למדור הסגל האקדמי בטלפון: 8871, 8873.

בברכה,

מדור הסגל האקדמי

.9 לסיום התהליך יש ללחוץ על אישור והעברת הטופס.

.10 בסיום התהליך תתקבל ההודעה הבאה:

אישור והעברת הטופס

הערות / בקשה לקיצור פרק הזמן:

בטלפון .03-6408888

שמירה

- -
-